## **IlmuKomputer.Co** reattah linu dengan menuliskannya

# **Cara Mengubah File PDF ke Word di Internet**

## **Happy Chandraleka**

*hchandraleka@gmail.com http://thecakrabirawa.wordpress.com*

### *Lisensi Dokumen:*

*Copyright © 2003-2007 IlmuKomputer.Com Seluruh dokumen di IlmuKomputer.Com dapat digunakan, dimodifikasi dan disebarkan secara bebas untuk tujuan bukan komersial (nonprofit), dengan syarat tidak menghapus atau merubah atribut penulis dan pernyataan copyright yang disertakan dalam setiap dokumen. Tidak diperbolehkan melakukan penulisan ulang, kecuali mendapatkan ijin terlebih dahulu dari IlmuKomputer.Com.*

Dalam beberapa kebutuhan, sering kali kita diharuskan melakukan konversi atau pengubahan dari file PDF ke file Microsoft Word. Misalnya saja dalam kasus pengelolaan jurnal elektronik, ada pengirim naskah yang mengirimkan naskahnya dalam format PDF. Ini tentu saja harus kita ubah ke format Word agar ketika dikirimkan ke reviewer, reviewer dapat melakukan penelaahan dengan baik menggunakan Comment atau Track Changes. Inilah cara mengubahnya menggunakan aplikasi dari Internet yang bersifat gratis.

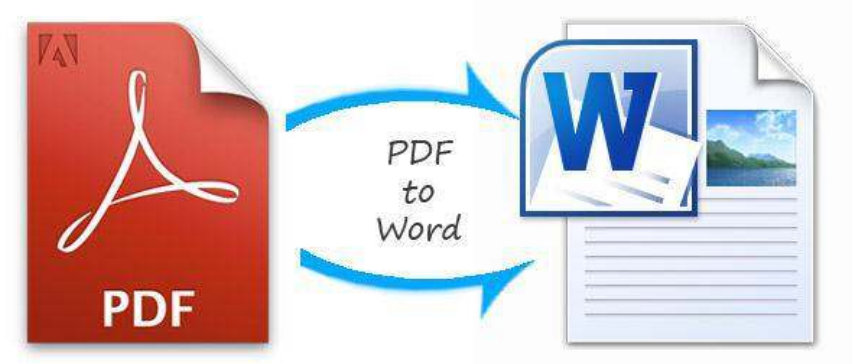

http://tweakyourbiz.com/technology/files/convert-pdf-to-word.jpg

#### **Langkah-Langkah Mengubah File PDF ke**

**Word** Ikuti langkah-langkah di bawah ini:

1. Jalankan browser dan arahkan ke alamat http://smallpdf.com/pdf-to-word.

*Komunitas eLearning IlmuKomputer.Com* 1 *Copyright © 2003-2007 IlmuKomputer.Com*

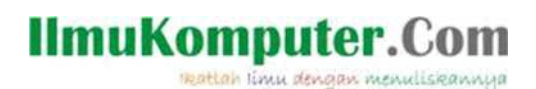

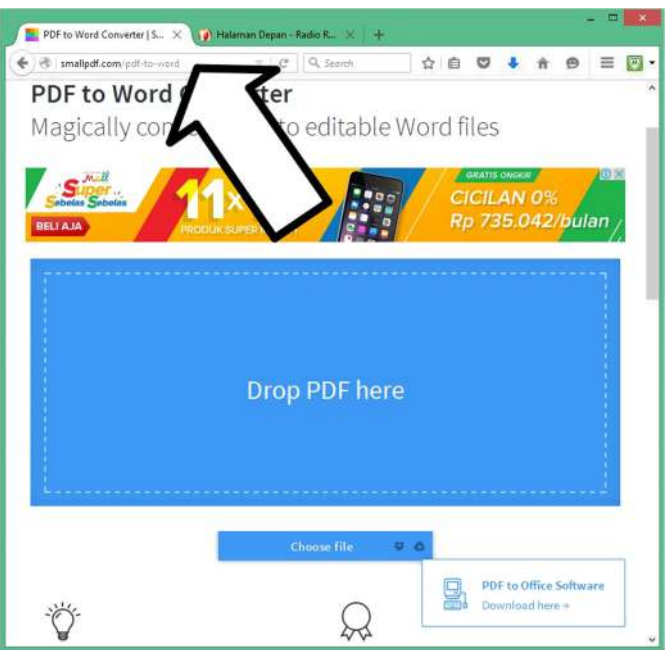

- 2. Akan tampil halaman awal PDF to Word Converter. Klik pada tombol Choose file yang ada di bawahnya.
- 3. Akan tampil kotak File Upload. Carilah file PDF yang akan Anda ubah ke Word.
- 4. Proses unggah file tersebut akan berlangsung. Dilanjutkan dengan proses konversi seperti yang diperlihatkan pada gambar di bawah ini.

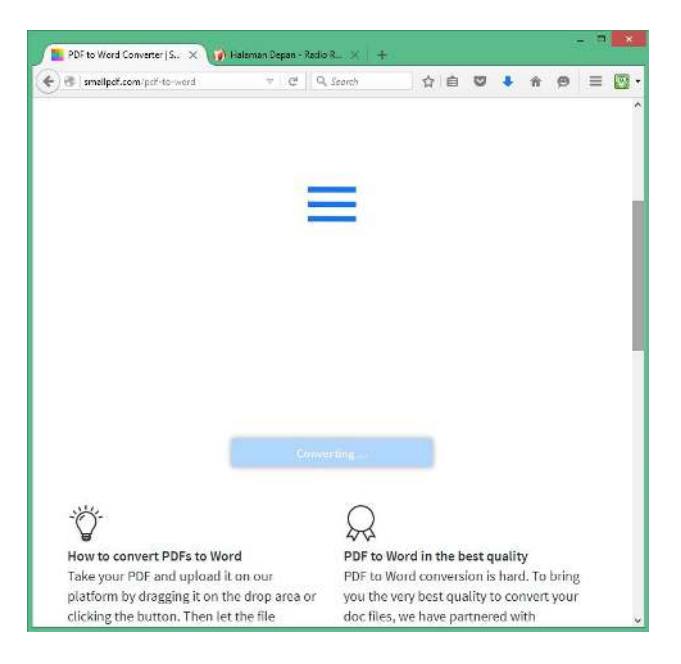

5. Setelah proses konversi selesai, akan tampil tombol Download File. klik tombol tersebut.

*Komunitas eLearning IlmuKomputer.Com* 2 *Copyright © 2003-2007 IlmuKomputer.Com*

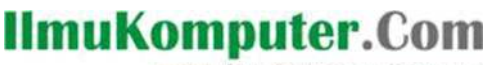

reattah linu dengan menuliskannya

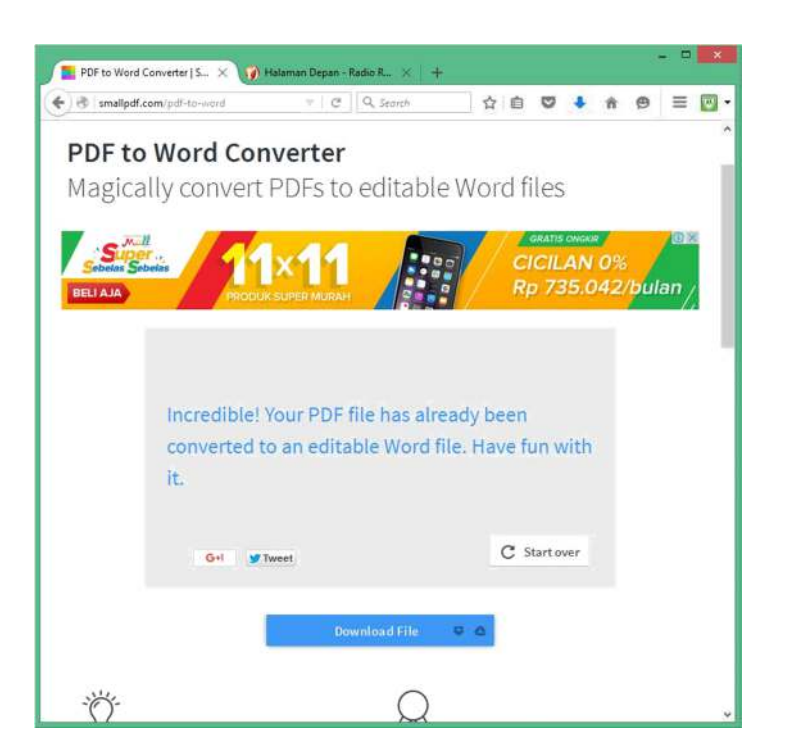

6. Akan tampil kotak Opening. Pilih opsi Open with atau Save File, kemudian klik tombol OK.

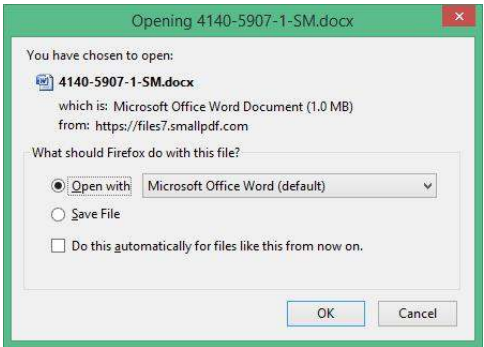

Sekarang, file PDF sudah diubah menjadi file Word yang dapat Anda edit. Mudah bukan?

### **Biografi Penulis**

**Happy Chandraleka**. Seorang penulis TI independen. Menyelesaikan S1 di Teknik Elektro Universitas Diponegoro. Saat ini mengelola Open Journal Systems Badan Penelitian dan Pengembangan Kesehatan, Kementerian Kesehatan Republik Indonesia. Informasi tentang penulis dapat dilihat di http://thecakrabirawa.wordpress.com dan dapat dihubungi via email hchandraleka@gmail.com.

(ditulis di Percetakan Negara 29, Jakarta, 28 al Muharram 1437 H / 11 November 2015 M) *Komunitas eLearning IlmuKomputer.Com* 3 *Copyright © 2003-2007 IlmuKomputer.Com*